### **Manual de utilizare**

# **W1954TQ W2254TQ**

**C**itiţi **Precauţii importante** înainte de a utiliza produsul. Păstraţi Manualul de utilizare (CD) la îndemână pentru consultare ulterioară. **C**itiţi eticheta atașată pe produs și oferiţi informaţiile necesare reprezentanţei la solicitarea de service.

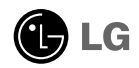

Acest dispozitiv a fost proiectat și produs pentru a asigura siguranța dumneavoastră; cu toate acestea, utilizarea necorespunzătoare poate cauza scurtcircuit sau incendii. Pentru a permite funcționarea tuturor elementelor de siguranță încorporate în acest monitor, respectați regulile de bază pentru instalarea, utilizarea și depanarea acestuia.

### Siguranță

Utilizati doar cablul de alimentare furnizat cu acest dispozitiv. Dacă utilizati un alt cablu de alimentare, care nu este pus la dispoziție de furnizor, asigurați-vă că este certificat conform standardelor nationale în vigoare. În cazul în care cablul este defect în vreun fel, contactati producătorul sau cel mai apropiat centru de service autorizat pentru a fi înlocuit.

Cablul de alimentare este utilizat ca dispozitiv principal de deconectare. Asigurațivă că priza este usor accesibilă după instalare.

Utilizati monitorul conectat doar la o sursă de alimentare indicată în aceste specificații sau listată pe monitor. Dacă nu sunteți sigur(ă) asupra sursei de alimentare disponibilă în casa dumneavoastră, consultati dealer-ul.

Supraîncărcarea surselor și cablurile de AC este periculoasă. Cablurile de alimentare uzate sau prizele defecte reprezintă de asemenea un pericol. Utilizarea acestora poate cauza scurtcircuit sau incendiu. Contacta˛i tehnicianul de service pentru înlocuirea acestora.

Nu deschide˛i monitorul:

- Inăuntru nu se găsesc componente care pot fi reparate de către utilizator.
- Tensiunea este ridicată si periculoasă, chiar și atunci când alimentarea este oprită.
- $\blacksquare$  Contactați dealer-ul dacă monitorul nu funcționează corespunzător.

Pentru a evita rănirea:

- Nu plasați monitorul pe un raft în pantă, decât dacă este prins corespunzător.
- Utilizati doar un suport de montare recomandat de producător.
- Nu scăpați obiecte și nu aplicați forță asupra produsului. Nu aruncați jucării sau obiecte către ecran.

Poate cauza rănirea persoanelor, probleme ale produsului sau defectarea monitorului.

Pentru a preveni incendiile sau pericolele:

- ntotdeauna opriți monitorul dacă părăsiți camera pentru o perioadă mai lungă de timp. Nu lăsați niciodată monitorul pornit când părăsiți casa.
- Nu permiteti copiilor să scape sau să arunce obiecte în deschizăturile monitorului. Unele componente interne sunt încărcate cu tensiune periculoasă.
- Nu adăugați accesorii care nu au fost proiectate pentru acest monitor.
- . Când monitorul nu este supravegheat pentru o perioadă mai lungă de timp, deconectați-l de la priza de perete.
- In caz de túnete și fulgere, nu atingeți cablul de alimentare sau cablul de semnal, deoarece poate fi periculos. Există riscul provocării unei electrocutări.

#### Instalare

Nu lăsați niciun obiect să stea sau să se rostogolească peste cablul de alimentare, nu plasati monitorul în locații unde cablul de alimentare poate fi deteriorat.

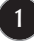

Nu utilizati monitorul lângă surse de apă, cum ar fi o cadă, o chiuvetă, chiuveta din bucătărie, lângă cuva de lenjerie, într-un subsol cu umezeală sau lângă o piscină. Monitoarele sunt prevăzute cu deschizături de ventilare în carcasă pentru eliminarea căldurii generate în timpul funcționării. Dacă aceste deschizături sunt blocate, căldura acumulată poate cauza defecțiuni care pot conduce la un incendiu. Prin urmare, NICIODATĂ:

- Nu bloca˛i fantele de ventilare din partea de jos prin plasarea monitorului pe un pat, pe o canapea, covor etc.
- Nu plasati monitorul într-o carcasă încorporată, decât dacă este asigurată ventilație corespunzătoare.
- Nu acoperiți deschizăturile cu țesături sau alte materiale.
- Nu plasati monitorul lângă sau deasupra unui radiator sau unei surse de căldură.

Nu frecați și nu loviți monitorul LCD Active Matrix cu obiecte dure, deoarece acest lucru poate cauza zgârierea, stricarea sau deteriorarea permanentă a monitorului LCD Active Matrix.

Nu apăsați ecranul LCD cu degetul pentru un timp îndelungat, deoarece acest lucru poate cauza persisten˛a imaginii pe monitor.

Unele defecte ale punctelor pot apărea pe ecran ca puncte roșii, verzi sau albastre. Totu∫i, acestea nu au efecte negative asupra performan˛ei monitorului.

Dacă este posibil, utilizati rezolutia recomandată pentru a obtine cea mai bună calitate a imaginii pe monitorul dumneavoastră. Dacă utilizati monitorul cu orice alt mod în afară de rezoluția recomandată, este posibil apariția pe ecran a unor imagini scalate sau pixelate. Cu toate acestea, situația prezentată mai sus reprezintă o caracteristică a unui ecran LCD cu rezoluție fixă.

Lăsarea unei imagini fixe pe ecran pentru o durată lungă de timp poate cauza deteriorarea ecranului și arderea imaginii. Asigurați-vă că utilizați un economizor de ecran pe monitor. Acest fenomen se înregistrează și la produse ale altor producători și nu face subiectul garanției.

Nu socați sau zgâriați partea frontală sau părțile laterale ale ecranului cu obiecte metalice. În caz contrar, puteți deteriora ecranul.

### Curățare

- Deconectați monitorul înainte de a curăța partea din față a ecranului monitorului.
- Utilizati o cârpă usor umezită (nu udă). Nu utilizați aerosol direct pe ecranul monitorului, deoarece aplicarea în exces poate cauza un scurtcircuit.

#### Reambalare

■ Nu aruncați cutia și ambalajele. Acestea reprezintă modalitatea ideală de a transporta dispozitivul. Când trimiteți dispozitivul către o altă locație, ambalați-l în ambalajele originale.

#### Casare

- $\blacksquare$  Lampa fluorescentă utilizată în acest produs conține o cantitate mică de mercur.
- Nu casați acest dispozitiv împreună cu deșeurile menajere.
- Casarea acestui produs trebuie realizată în conformitate cu reglementările autorităților locale.

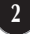

**Înainte de instalarea monitorului asiguraţi-vă că este oprită alimentarea pentru monitor, computer și alte dispozitive atașate.**

#### **Asamblarea suportului**

- **1.** Așezaţi monitorul cu faţa în jos pe o pernă sau un material moale.
- **2.** Adune Corpul Stat în Corpul de Bază (fata, spate) după cum se arată în imagine.

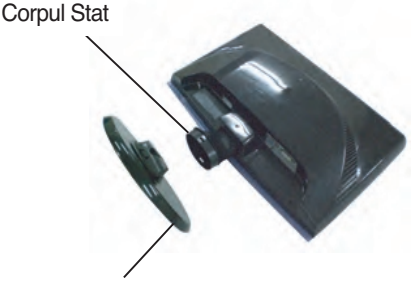

Corpul de Bază

**3.** Legăm bază în jos pentru a bloca perpendicular directie.

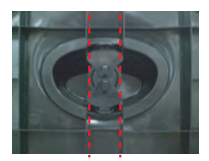

**4.** După ce ia asamblate de monitor cu atenţie atenţie și faţă de fatada.

#### **Important**

- Această figură prezintă asamblarea pentru un model general. Monitorul dvs. poate fi diferit faţă de elementele prezentate în figură.
- Nu transportați produsul răsturnat, ținându-l numai de baza suportului. Produsul poate să cadă și se poate deteriora sau vă poate răni piciorul.

### **Demontaţi Baza**

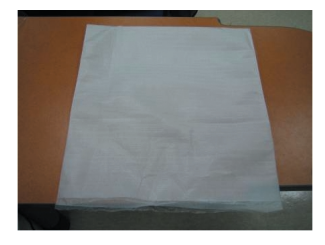

**1.** Puneţi de ea sau pe o cârpă moale plată. **2.** Puneţi monitorul cu faţa în jos de pe ea sau cârpă moale.

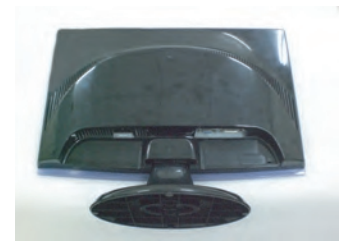

**3.** Schimbaţi-vă blocare de produs după cum urmează și să-l în direcţia săgeată-apelor.

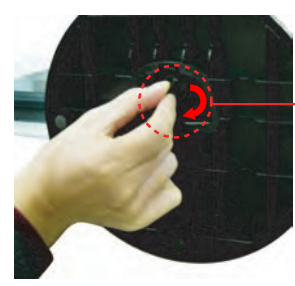

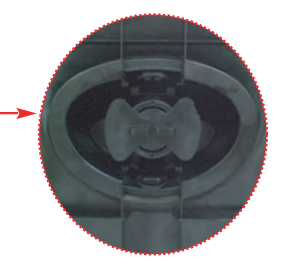

Dacă nu se poate elibera de bază chiar de blocare este de poziție de eliberare. Vă rugăm să împingeţi în jos coastă și a indicat-o din nou.

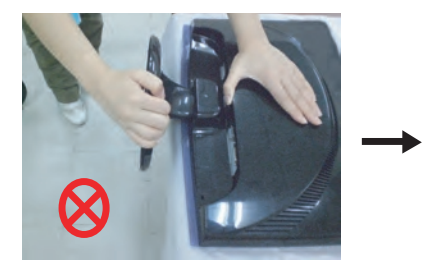

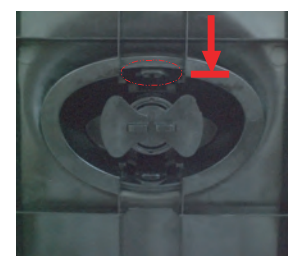

**4.** Trageţi afară de așteptare pentru a elimina.

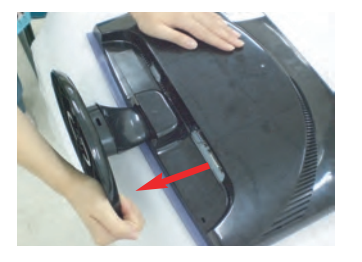

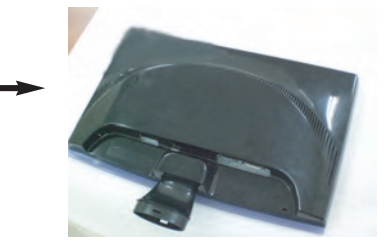

**Înainte de setarea monitorului, pentru a se asigura puterea de a monitorului, sistem de computer, și alte dispoziţive atașate este oprit.**

#### **Situaţi Moniorul lui DV**

- **1.** Reglaţi pozţia panou în diferite moduri, pentru confort maxim.
	- **înclinare:** -5°~15°

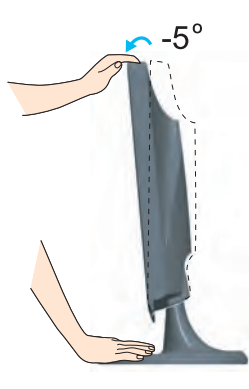

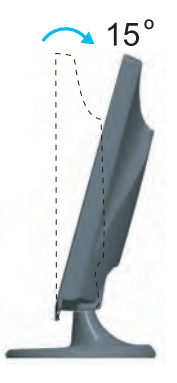

#### **Ergonomic**

Se recomandă ca, pentru a menține un ergonomice si confortabile poziții de vizionare, înainte de a înclina unghi de monitor nu trebuie să depășească 5 grade.

#### **Utilizarea computerului**

- **1.** Asiguraţi-vă că aţi oprit computerul și produsul. Conectaţi cablul conform ilustraţiei de mai jos, de la la . **1 2 NOTĂ**
- **A** Conectaţi cablul DVI-D

- Aceasta este o prezentare simplificată a vederii din spate. Această vedere din spate reprezintă un model general; monitorul dvs. poate fi diferit
- **B** Conectaţi cablul D-sub (PC) **C** Conectați cablul D-sub (Mac)
- de cel din figură. ■ Trebuie să utilizati cabluri de semnal de interfată ecranate (cablu D-sub cu 15 pini, cablu DVI) cu miez de ferită pentru a mentine conformitatea cu standardul produsului.

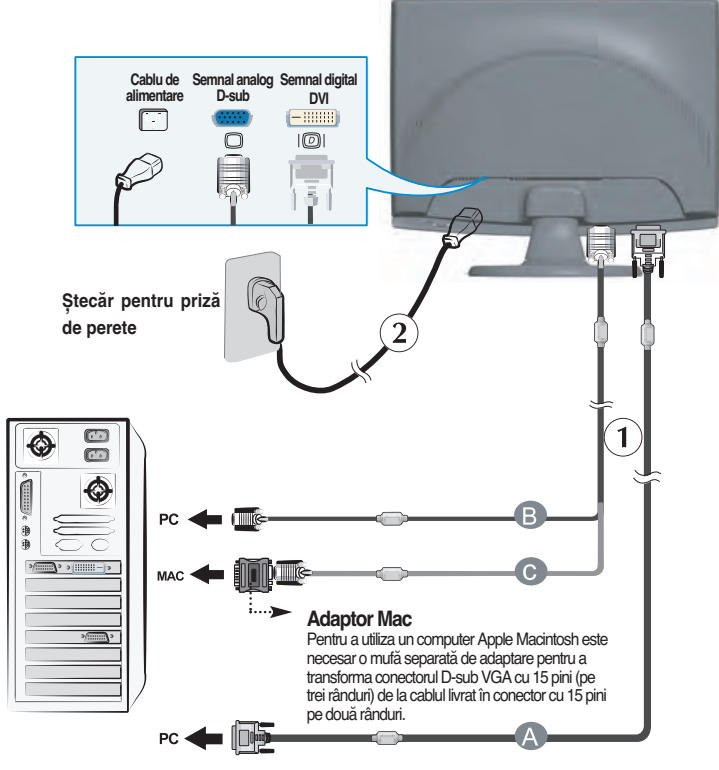

DVI-D (Această caracteristică nu este disponibilă în toate tările.)

**2.** Apăsați pe butonul  $\bigcup$  de pe panoul frontal de comenzi pentru a opri alimentarea. Când monitorul este pornit, "**Funcţia de setare automată a imaginii**" se execută automat. (Numai în mod analog)

.<br>Rocessing Self

#### **NOTĂ**

"Funcția de setare automată a imaginii": Această funcție oferă utilizatorului setările optime de afișare. Când utilizatorul conectează monitorul pentru prima dată, această funcție reglează automat afișajul la setările optime pentru fiecare semnal de intrare.

Funcția "AUTO/SET": Când întâlniți probleme cum ar fi imagine și litere estompate, tremurată sau distorsionată în timpul utilizării dispozitivului sau modificarea rezoluţiei ecranului, apăsaţi pe butonul funcţiei AUTO/SET pentru a îmbunătăți rezoluția.

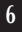

#### **Folosiți titularul cablului** (Această caracteristică nu este disponibilă în toate modelele.)

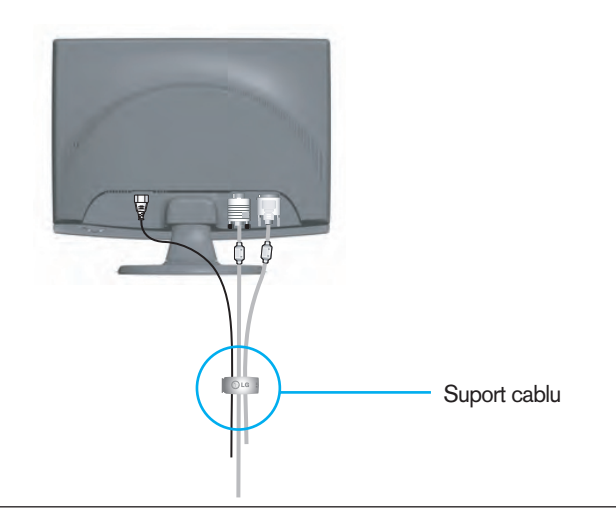

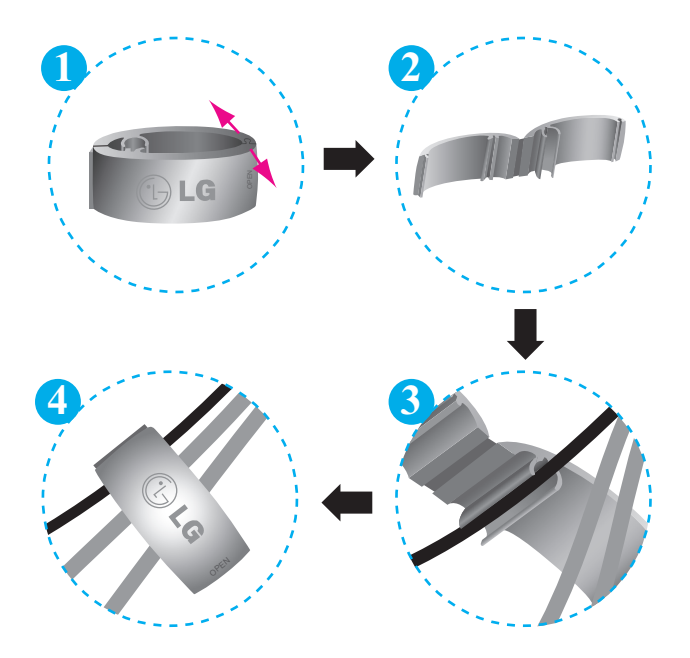

**Comenzi panou frontal**

## 1 2 3 4 5 6 7 8  $\ddot{\mathbf{O}}$  $\ddot{\circ}$ MENU FENGINE SOURCE AUTO/SET  $F$  $s$ mart

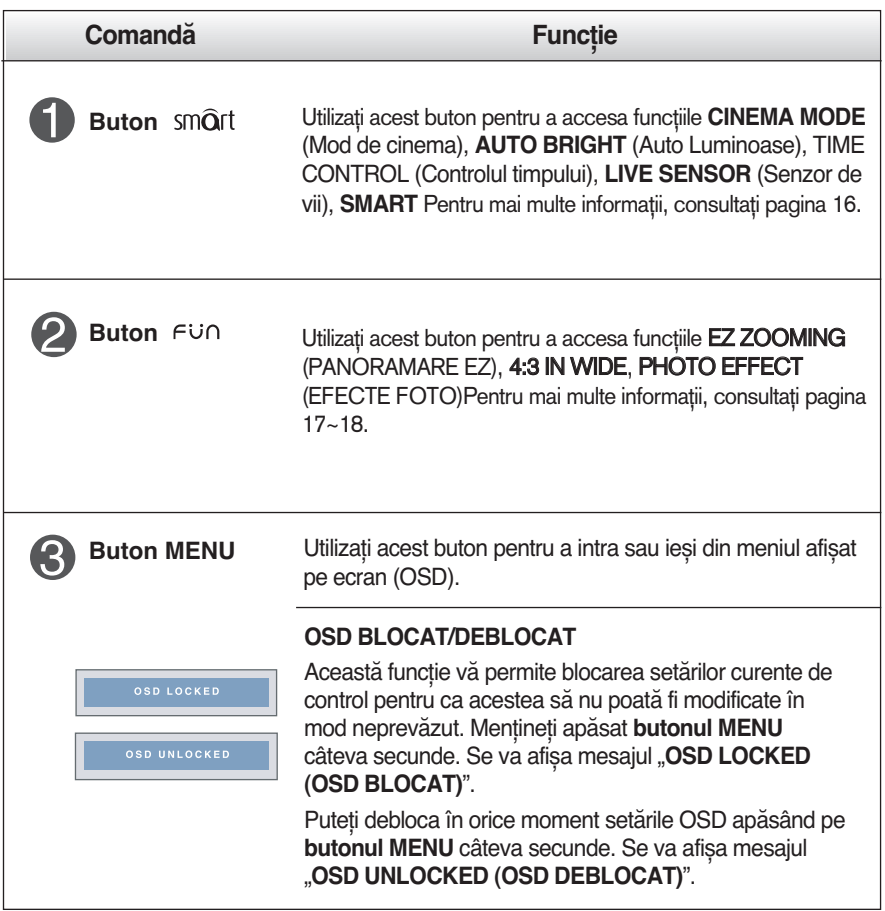

### Funcţiile panoului de control

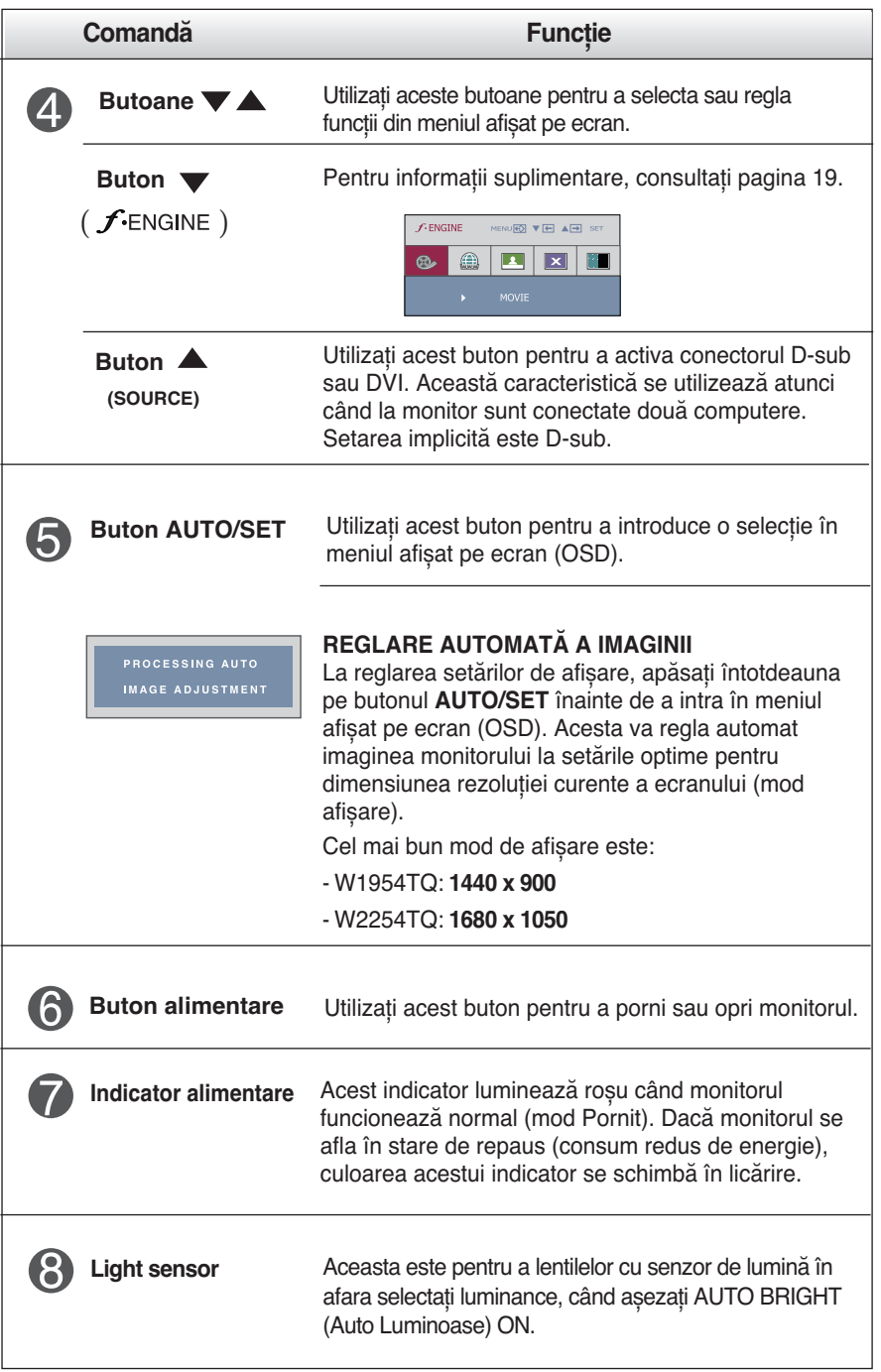

#### **Reglare ecran**

**Efectuarea reglajelor pentru dimensiunea imaginii, poziţia și parametrii de funcţionare ai monitorului este rapidă și simplă datorită sistemului de comenzi ale meniului afișat pe ecran.**

**Mai jos vă este oferit un exemplu pe scurt pentru a vă familiariza cu utilizarea acestor comenzi. Secţiunea următoare reprezintă un rezumat al reglajelor și selecţiilor disponibile pe care le puteţi efectua utilizând meniul OSD.**

**NOTĂ**

Lăsati monitorul să se stabilizeze timp de cel putin 30 de minute înainte de efectuarea reglajelor de imagine.

Pentru a efectua reglaje în meniul afișat pe ecran, urmați acești pași:

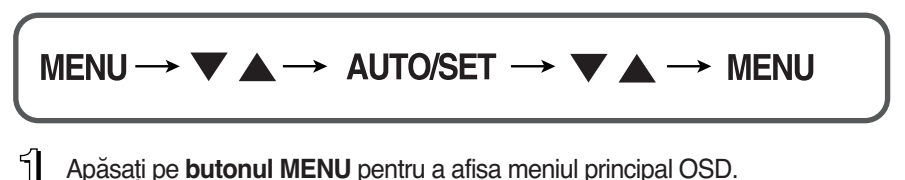

- 2 Pentru a accesa o comandă, utilizați **butonul** *f***-Esau f-E**l Când pictograma dorită este evidenţiată, apăsaţi pe **butonul AUTO/SET**.
- **3** Utilizați **butoanele** *f*  $\cdot$  <sup>E</sup> *f* Epentru a regla imaginea la nivelul dorit. Utilizați butoarit 1.1170.0577 **butonul AUTO/SET** pentru a selecta alte elemente de submeniu.
- Apăsaţi o dată pe **butonul MENU** pentru a reveni la meniul principal, pentru a selecta altă funcţie. Apăsaţi de două ori pe **butonul MENU** pentru a ieși din meniul OSD.

Următorul tabel prezintă toate meniurile de control, ajustare și setare a On Screen Display (afişaj pe ecran).

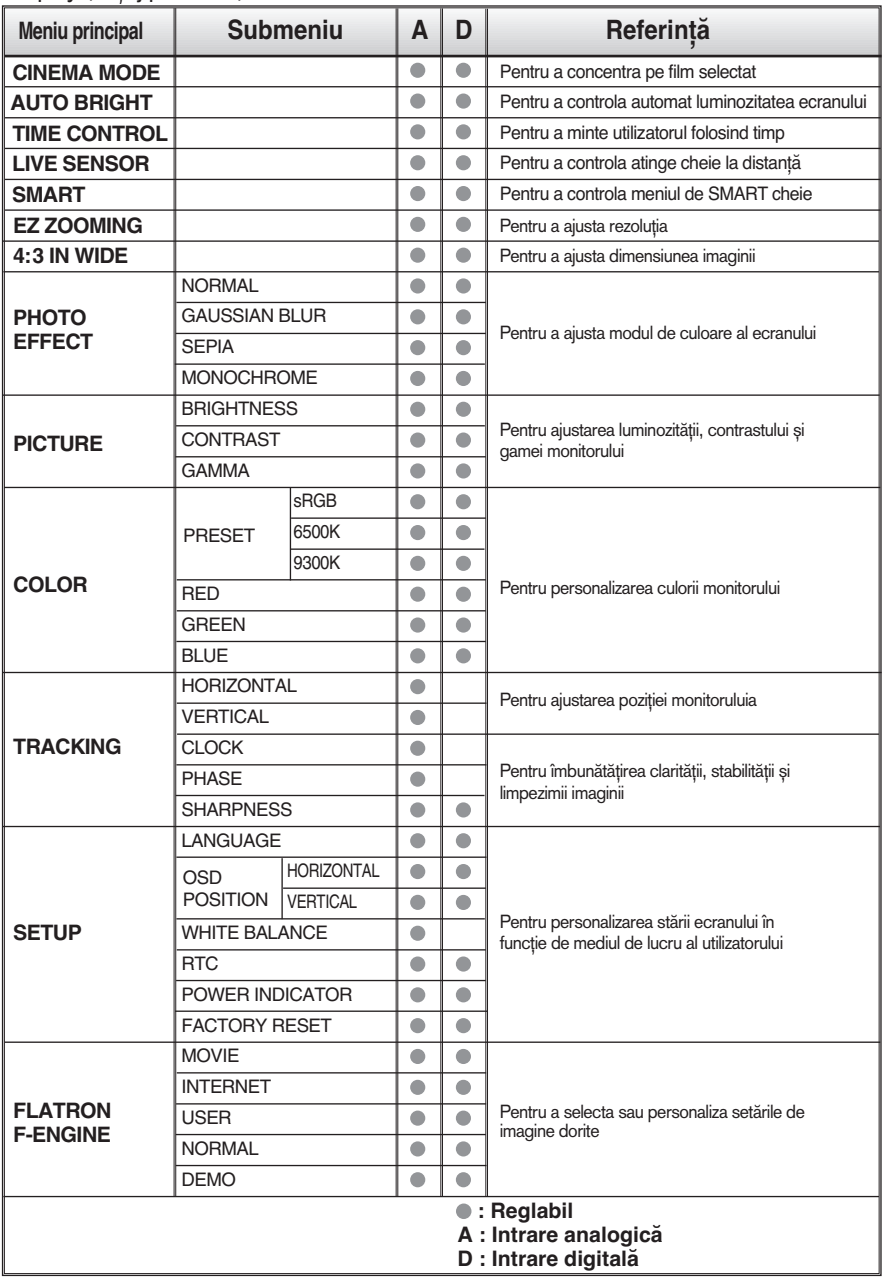

**NOTĂ**

Ordinea pictogramelor poate să difere în funcţie de model (11~19).

**V-a fost prezentată procedura de selectare și reglare a unui element utilizând sistemul OSD. Mai jos sunt prezentate pictograme, nume și descrieri de pictograme pentru toate elementele din meniu.**

**Apăsaţi pe butonul MENU pentru a afișa meniul principal OSD.**

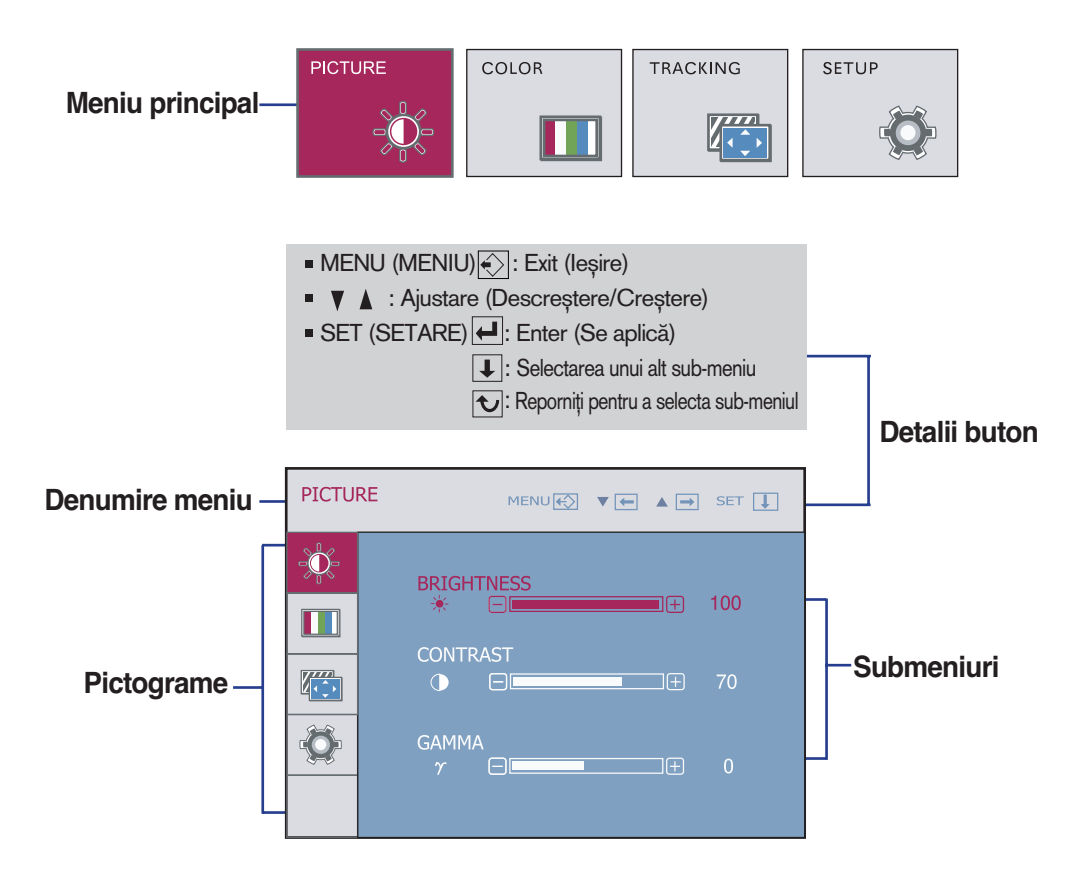

#### **NOTĂ**

Limbile meniului OSD (afișat pe ecran) al monitorului pot să difere de cele din manual.

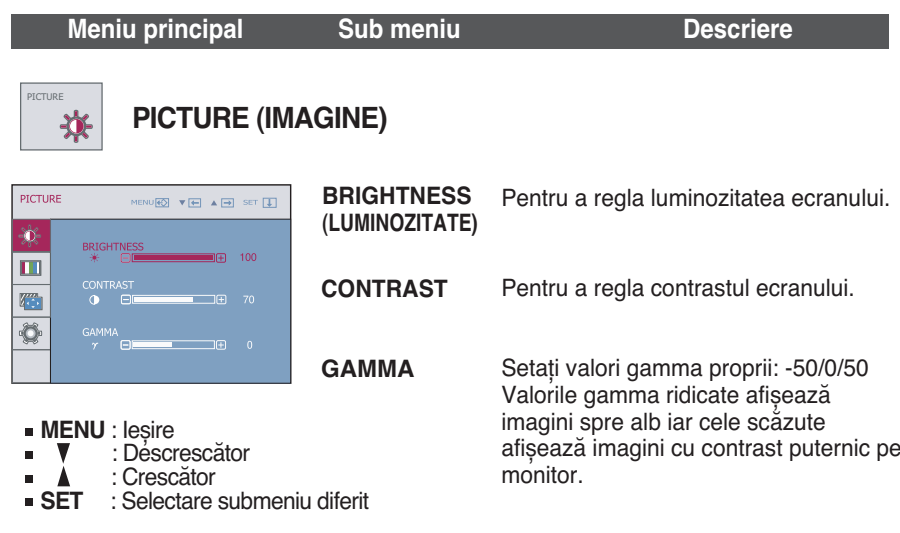

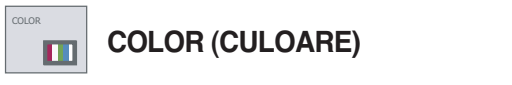

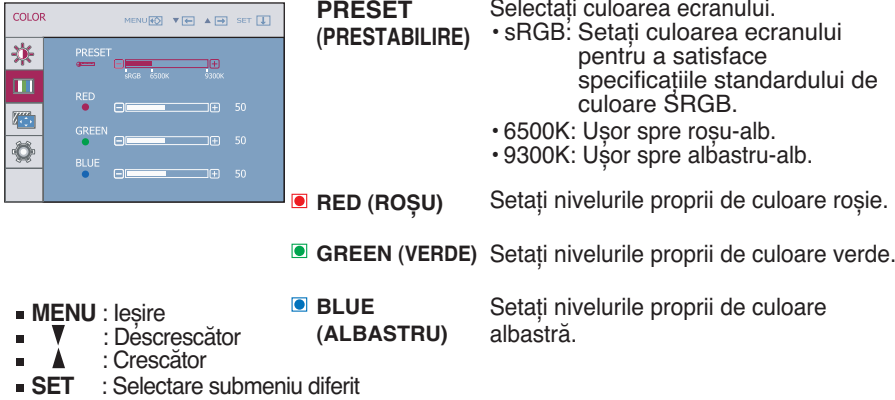

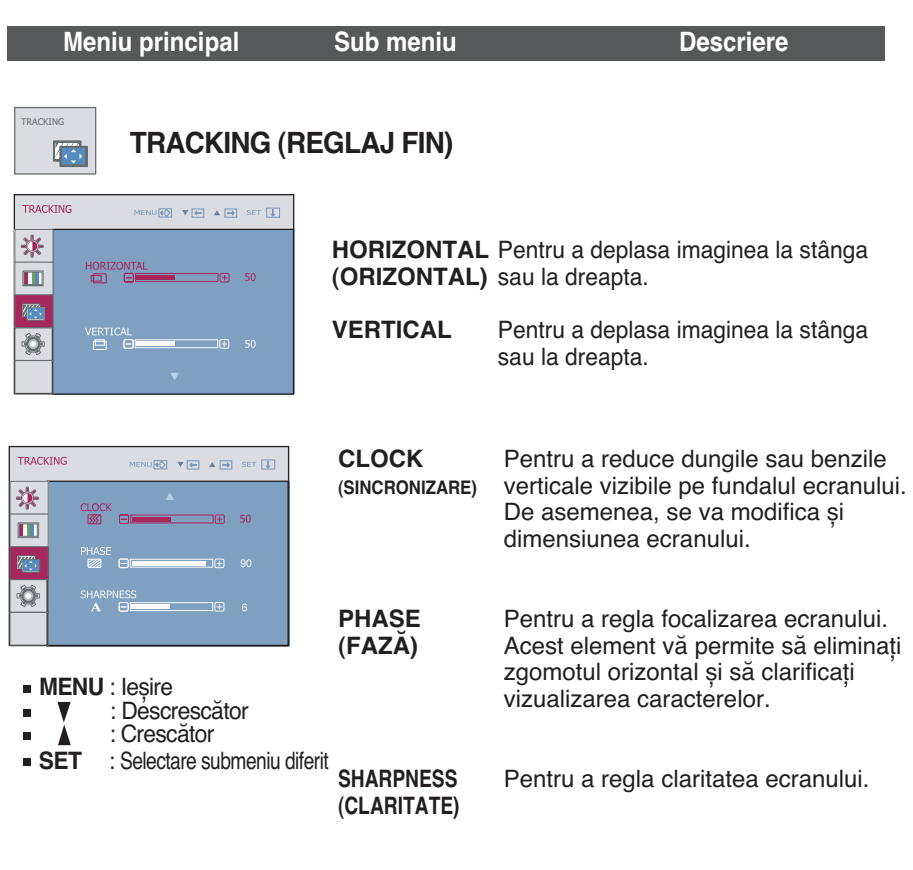

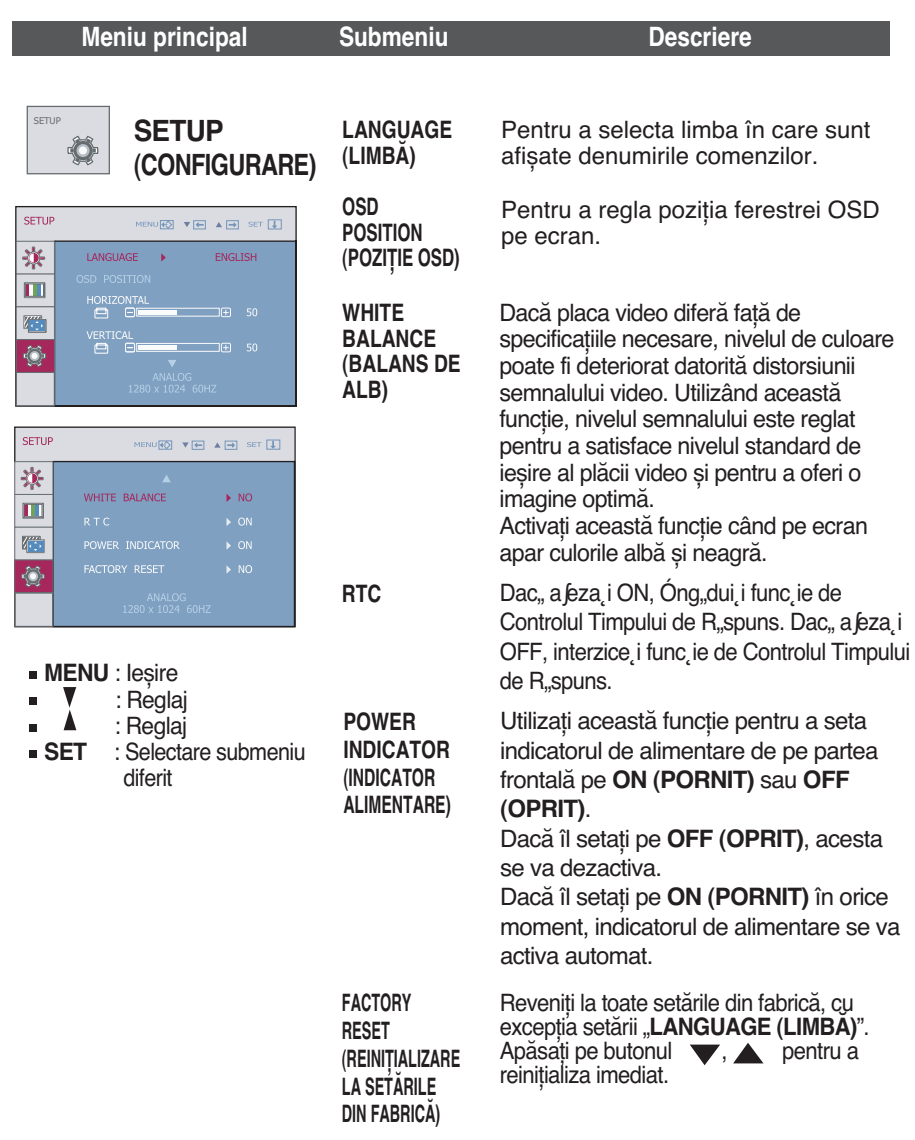

Dacă în acest mod nu se îmbunătățește imaginea ecranului, reveniți la setările implicite din fabrică. Dacă este necesar, aplicați din nou funcția balansului de alb. Această funcție se va activa numai când semnalul de intrare este analog.

**THE OSD ecran va apărea când te atingi de smart butonul din dreapta al monitorului. CINEMA ALITO** TIME LIVE SMART **MODE BRIGHT CONTROL** SENSOR  $\triangleright$  OFF  $\triangleright$  OFF  $\triangleright$  ON  $\triangleright$  USER  $\mathcal{M}_{\mathbf{z}}$ Œ  $\widehat{A_{LL}}$ **Main menu Sub menu Description CINEMA MODE** Aceasta se concentrează mai bine pe film în zona **CINEMA MODE** (Mod de cinema) selectat. \*Această funcţie este operată numai în cazul ForteManager este instalat la computer. **AUTO BRIGHT** Dacă selectaţi on, se controlează în mod automat **ALITO BRIGHT** luminozitatea se potrivesc cel mai bine pentru a (Auto Luminoase)  $\triangleright$  OFF afișa în jurul mediului de lucru, furnizând condiţie de vizualizare optimă și de comoditate utilizatorilor maxim. Dacă selectati off, auto luminozitatea este închis. **TIME CONTROL** Amintește pe utilizator, folosind timp de alarmă **TIME CONTROL** care arată OSD și sclipită LED. (Controlul timpului) $\triangleright$  OFF Selectie: **OFF/1 HOUR/2 HOUR** (închis/1 ora /2 e ore) **LIVE SENSOR** Această funcţie activează butonul de LED-ul LIVE **SENSOR** (Senzor de Vii) pentru împingătoare confortabilă. Când detecta  $\triangleright$  ON prezența mâna utilizatorului înainte de atinge.  $0000$ **SMART SMART** Pentru a ajusta AUTO BRIGHT (Auto Luminoase), TIME CONTROL (Controlul timpului), LIVE SENSOR  $\triangleright$  USER 000 (Senzor de Vii). Dacă selectaţi ON, se activează AUTO BRIGHT (Auto Luminoase), LIVE SENSOR (Senzor de Vii) și se face TIME CONTROL (Controlul timpului) la 1 HOUR (1 ora). Dacă selectati off, acestia sunt închisi. Dacă așezați AUTO BRIGHT (Auto Luminoase), TIME CONTROL (Controlul timpului), LIVE SENSOR (Senzor de Vii) direct, această setare este schimbat în USER (utilizator) mod automat.

**THE OSD ecran va apărea când te atingi de <b>FUN** butonul din dreapta al monitorului.

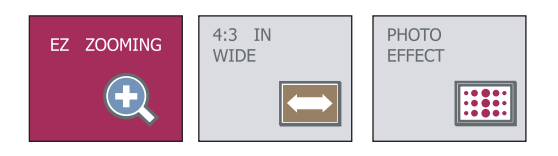

#### **Meniu principal Descriere**

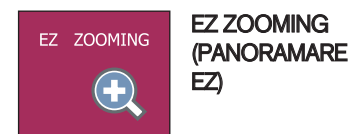

Pentru a selecta rezolutia afisajului.

Când selectați EZ ZOOMING (PANORAMARE EZ) în OSD, rezoluția afișajului coboară cu o unitate pentru ca imaginile și caracterele să se afișeze mai mari. Când selectați din nou EZ ZOOMING (PANORAMARE EZ), comută înapoi la setarea originală de rezoluție.

- \* Pentru a utiliza această funcție, trebuie să instalați forteManager. Pentru detalii, consultați ghidul de instalare forteManager de pe CD-ROM.
- \* forteManager nu este compatibil cu intrarea HDMI.

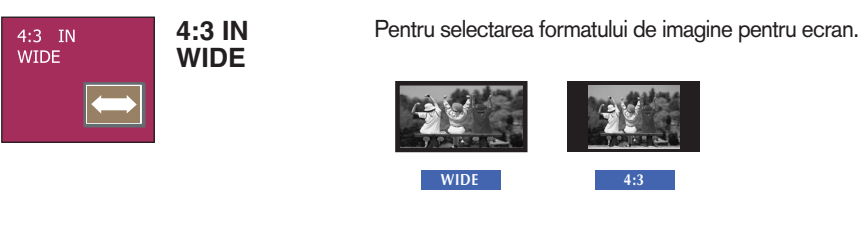

- **WIDE(LAT)** : Comută în modul ecran complet în conformitate cu semnalele de intrare al imaginii.
- 4: 3: Comută în format imagine 4:3.

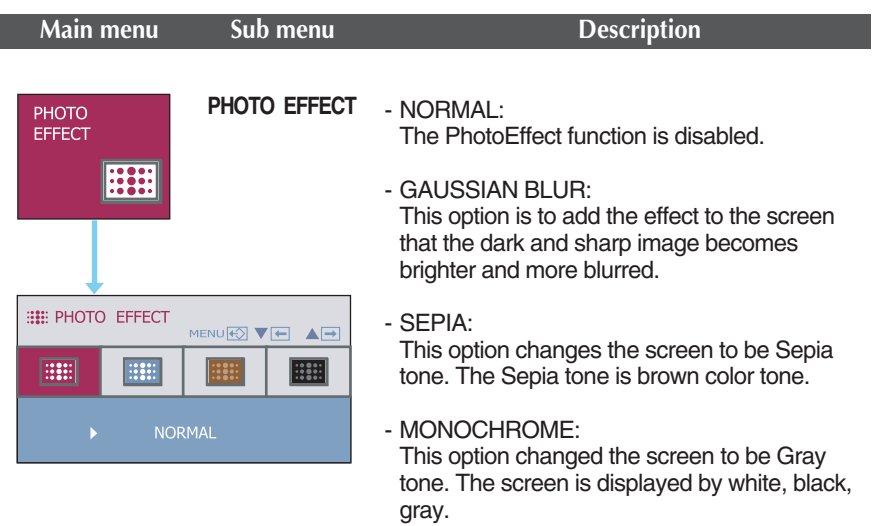

**THE OSD ecran va apărea când te atingi de** *f***-Engine** butonul din dreapta al monitorului.

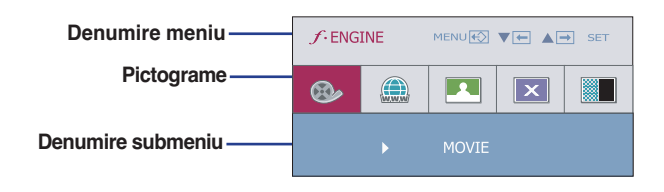

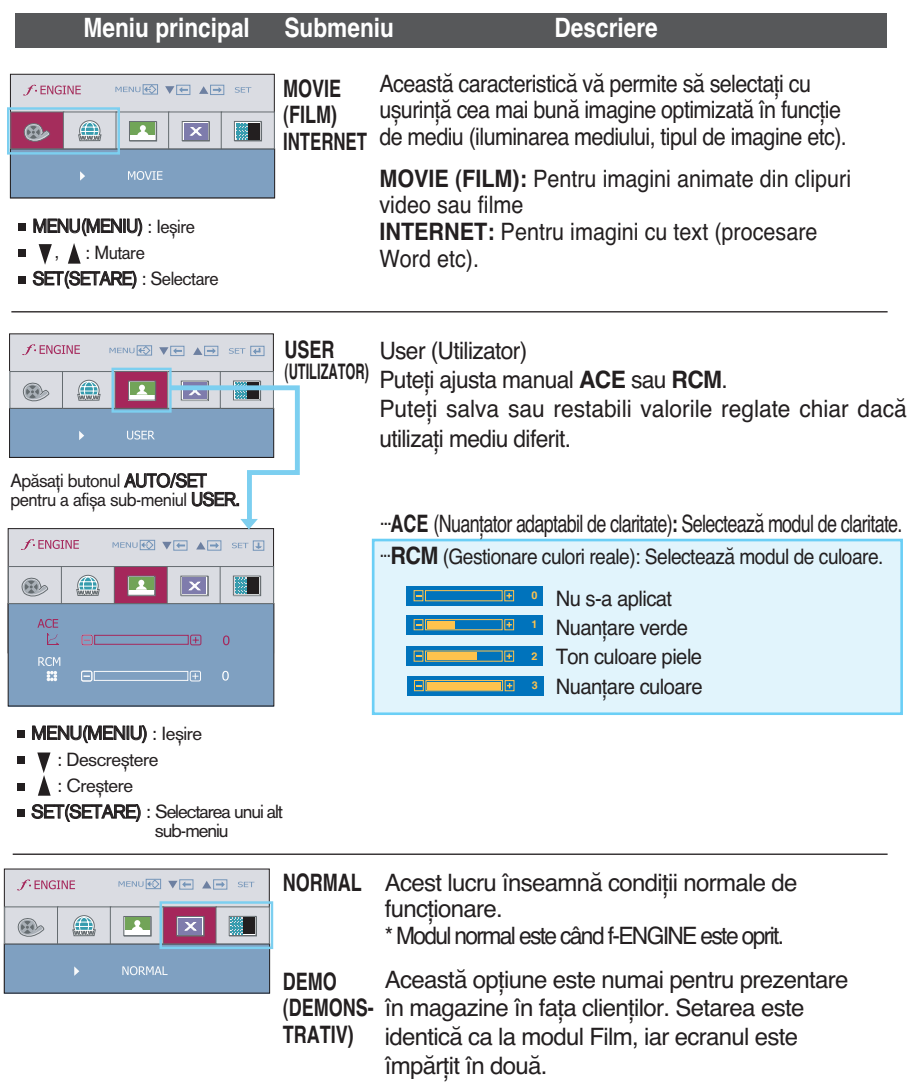

**Înainte de a apela la service verificaţi următoarele.**

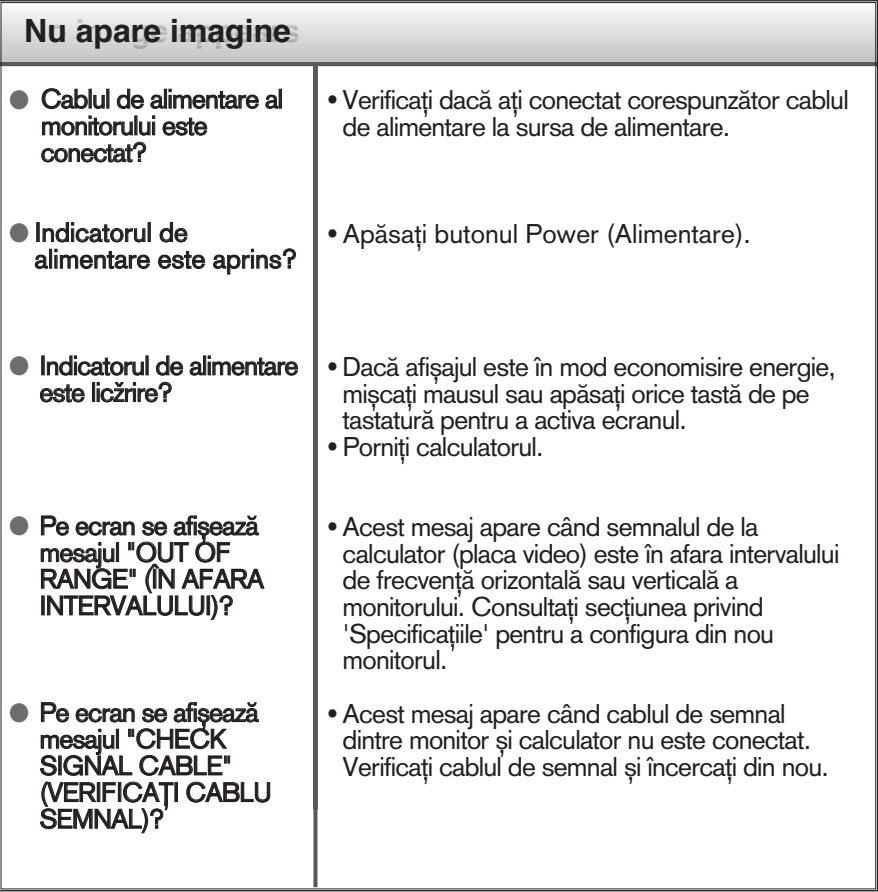

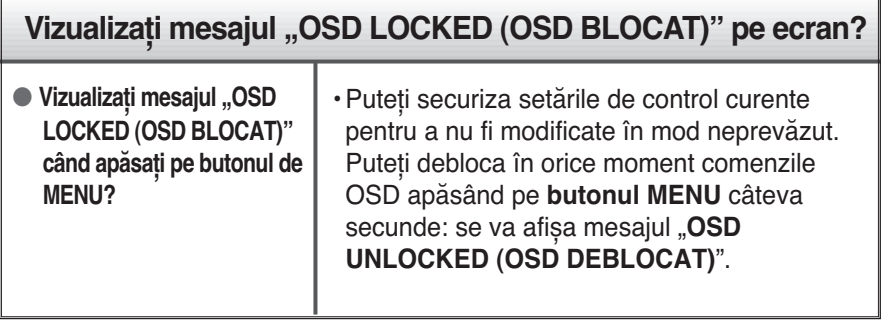

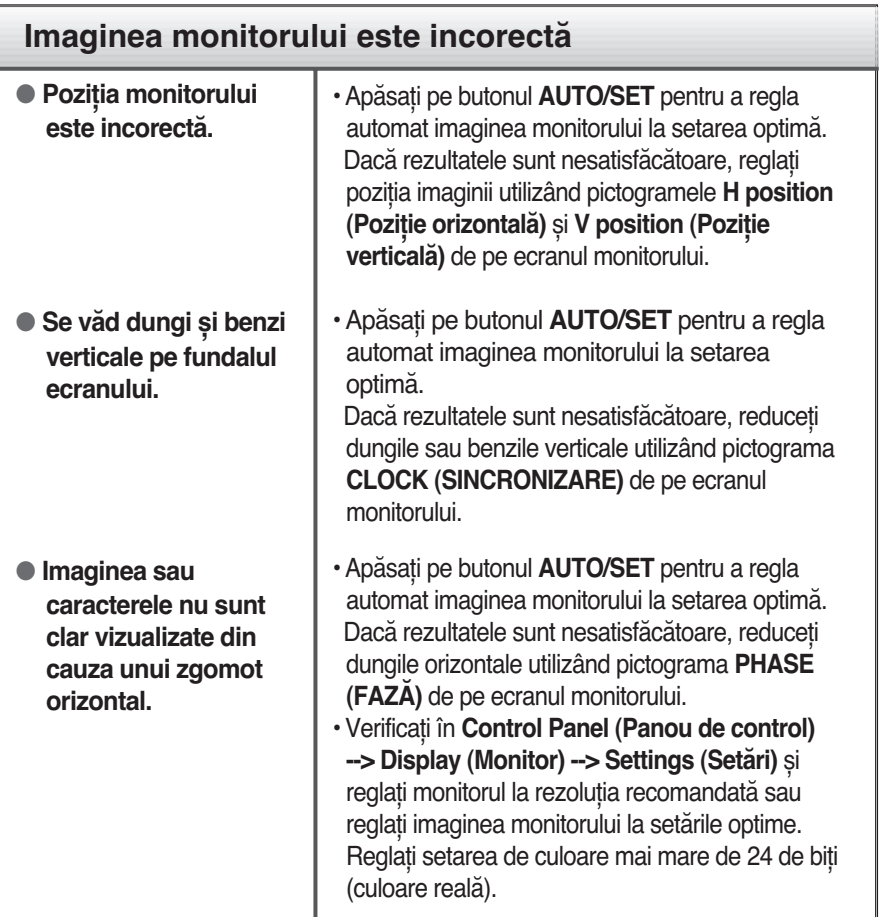

#### **Important**

- Verificaţi **Control Panel (Panou de control) --> Display (Monitor) --> Settings (Setări)** și vedeţi dacă frecvenţa sau rezoluţia au fost modificate. În caz afirmativ, reglați din nou placa video la rezoluția recomandată.
- Dacă nu este selectată rezoluția recomandată (rezoluția optimă, este posibil ca literele să fie încețoșate și ecranul să estompat, trunchiat sau deviat. Asigurați-vă că ați selectat rezoluția recomandată.
- Metoda de setare poate să difere în funcţie de computer și de OS (sistem de operare), iar rezoluţia menţionată mai sus poate să nu fie acceptată de capacitatea plăcii video. În acest caz apelaţi la producătorul computerului sau al plăcii video.

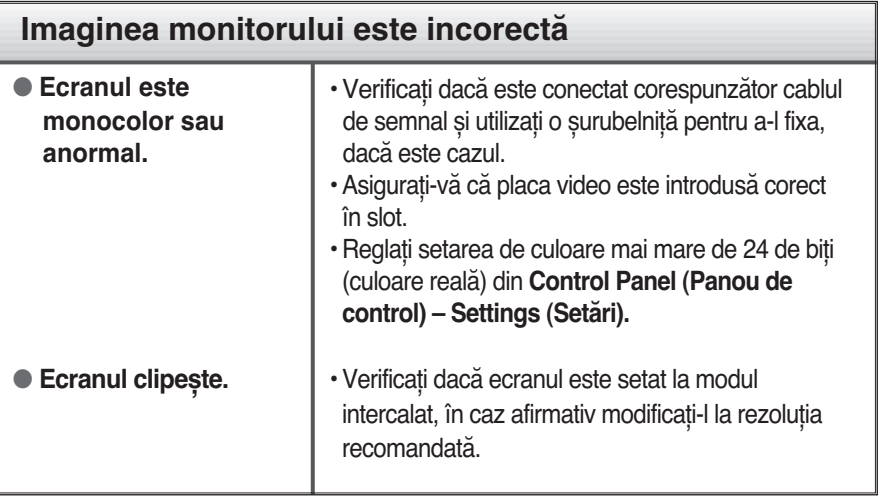

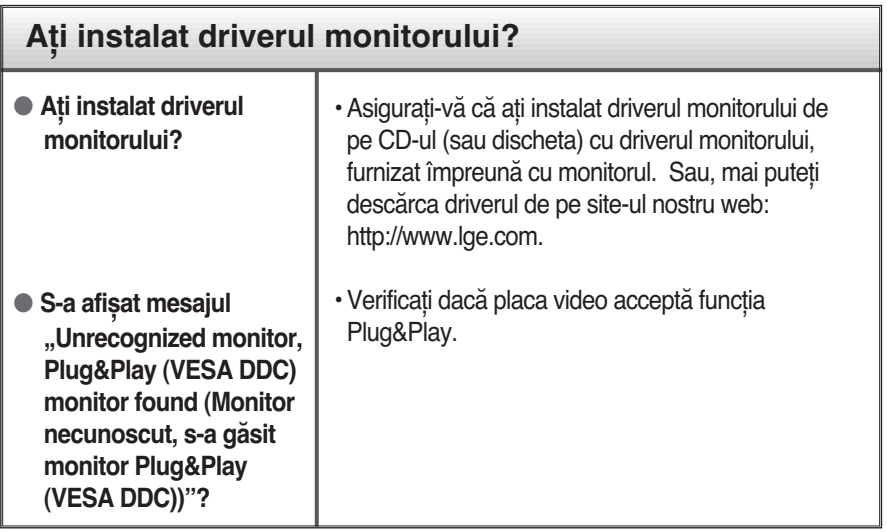

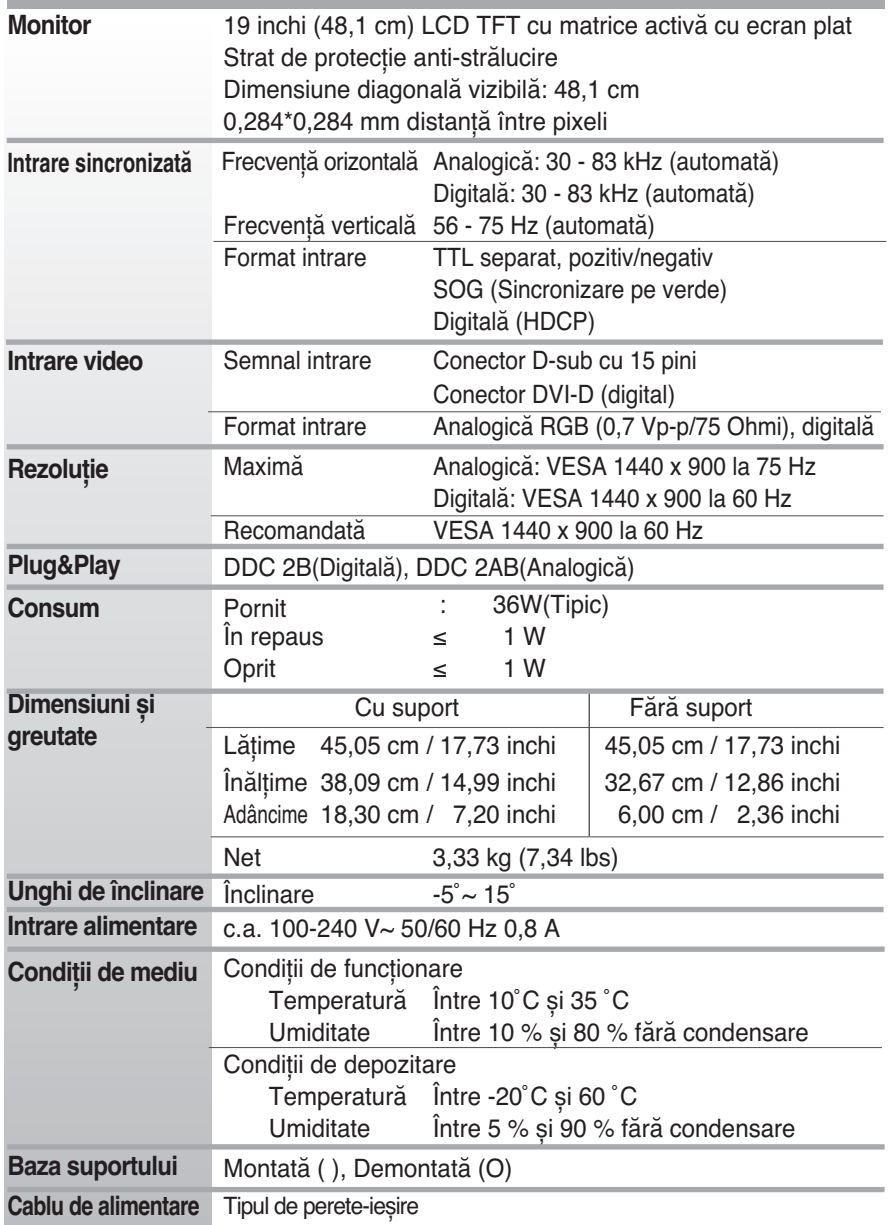

#### **NOTĂ**

Informaţiile din acest document pot fi modificate fără înștiinţare.

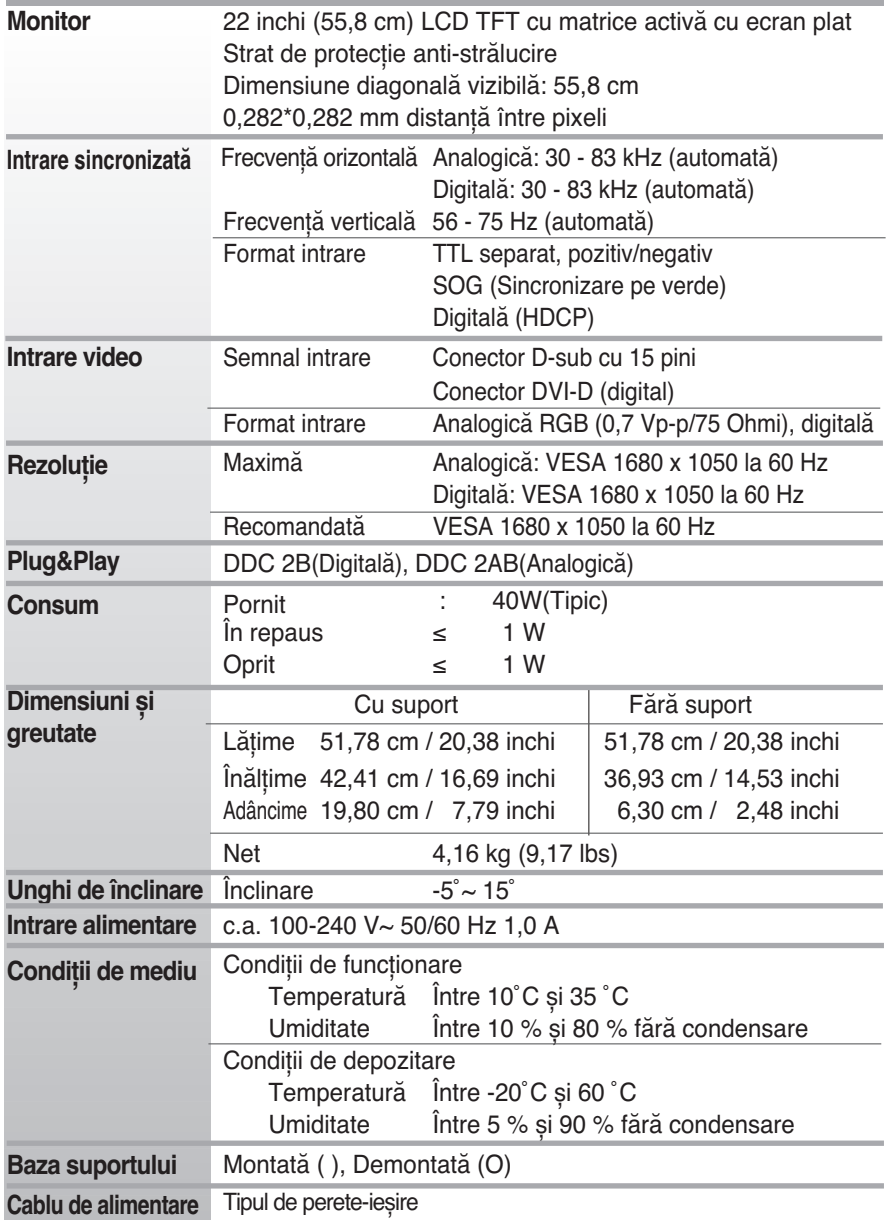

#### **NOTĂ**

Informaţiile din acest document pot fi modificate fără înștiinţare.

#### **Moduri prestabilite (Rezoluţie) W1954TQ**

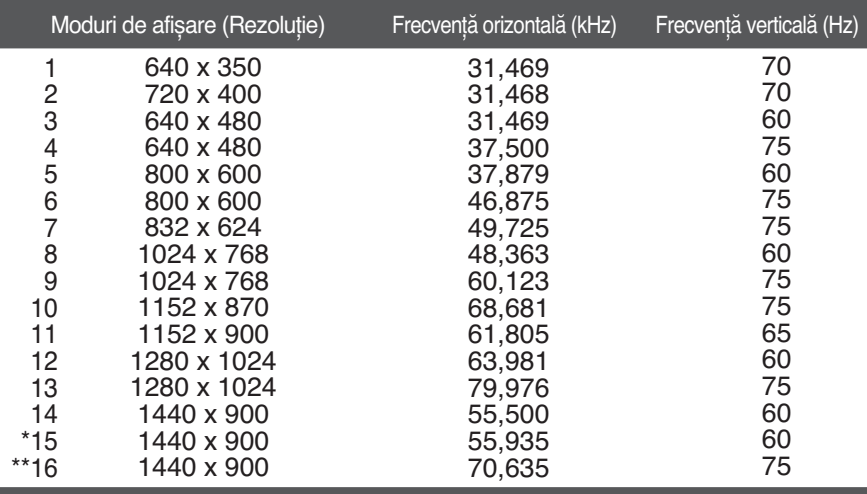

\*Mod recomandat \*\*Numai în mod analog

#### **W2254TQ**

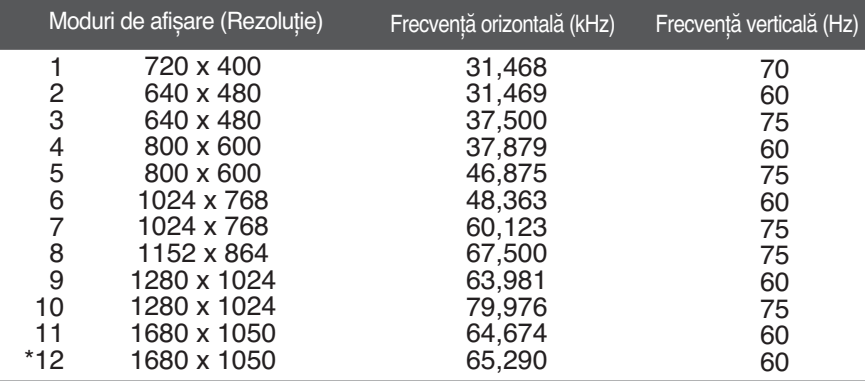

\*Mod recomandat

#### **Indicator**

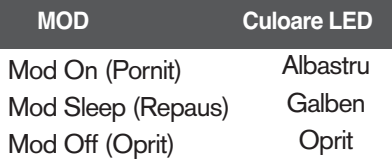

# **Digitally yours**

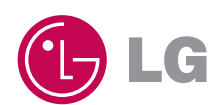